## **Table of Contents**

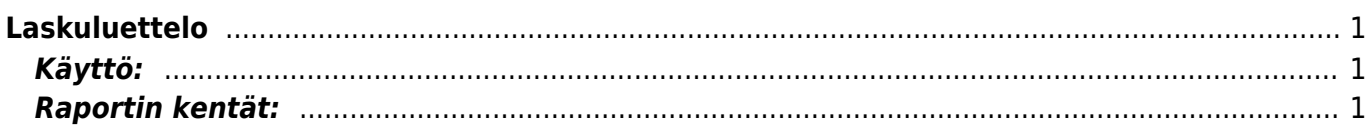

<span id="page-2-0"></span>**Opastusvideo:**[Laskuluettelo](https://youtu.be/zG2JpeJWCHA)

## <span id="page-2-1"></span>**Käyttö:**

Laskuluetteloraportin avulla voidaan listata kaikki myyntilaskut ja suodattaa näkymä halutuksi. Raportin avulla voit lähettää massana laskuja asiakkaille tai tulostaa useamman laskun kerralla. Jos et täytä mitään valintoja raporttikortin tietoihin tulee luettelo kaikista myyntilaskuista.

## <span id="page-2-2"></span>**Raportin kentät:**

- **Alasvetovalikko** valitse Asiakas tai Tilaaja laskulla sopiva vaihtoehto.
- **Tyhjä kenttä** Liitä asiakasnumero Ctrl+Enter, hiiren oikealla tai kaksoisnapsauttamalla tai kirjoita asiakasnumero kenttään jos tahdot luetteloon vain tietyn asiakkaan laskut. Jos tahdot listata kaikki laskut jätä kenttä tyhjäksi.
- **Asiakasryhmä** liitä ryhmä Jos tahdot listata jonkin tietyn ryhmän laskuja Ctrl+Enter, hiiren oikealla tai kaksoisnapsauttamalla tai jätä tyhjäksi. Jos tahdot listata kaikki laskut jätä kenttä tyhjäksi.
- **Alasvetovalikko** valitse sopiva vaihtoehto tai jätä tyhjäksi, jos et tahdo tarkentaa luetteloa johonkin tiettyyn valintaan. Viereiseen kenttään voit liittää haluttaessa käyttäjän valitsemalla Ctrl+Enter, hiiren oikealla tai kaksoisnapsauttamalla.
- **Valintaruudut:** valitse ne ruudut mitä tietoja tahdot raportilla näkyvän. Jätä valitsematta ne tiedot joita et halua raportille
- **Suorite** alasvetovalikko- valitse vaihtoehto. Voit vaikka valita "ei ole sähköposti" ja laittaa oikealle tietyn aikavälin "Kausi" kohtaan, siten löydät tietyn aikavälin laskut, joita ei ole Directosta sähköpostilla lähetetty
- **Alasvetovalikko** valitse tulostepohja tarkennus Suoritekohtaan
- **Käyttäjä** valitse käyttäjä, tarkennus Suoritekohtaan
- **Kausi** valitse kausi, tarkennus Suoritekohtaan
- **Raportti- painike** Painamalla napista saat tiedot myyntilaskuista yllä asettamiesi määrityksien mukaisesti. Jos et määrittele asetuksiin mitään antaa järjestelmä raportin kaikista myyntilaskuista.
- **Tulosta toimitustiedot** Avaa tulosteikkunan. Voit tulostaa valitsemalla Ctrl+P.
- **Luo suoritus** Avaa uuden ikkunan suoritukset. Järjestelmä tuo kaikki riveillä olevat laskut, joille ei ole merkitty suoritusta uuden ikkunan riveille. Voit poistaa rivejä tai muokata laskujen summia. Tarkista suorituksen tiedot oikeiksi ja vahvista ja tallenna asiakirja.
- **Kopioi laskut** Voit kopioida riveillä olevat laskut, avaa uuden ikkunan. Järjestelmä kopioi kaikki raportilla olevat laskut kerralla. Tarkista ikkunan tiedot ja paina nappia "kopioi". peruuttaaksesi, sulje ikkuna yläkulmasta.
- **Muuta aineistokenttää** avaa uuden ikkunan, voit muuttaa aineistokentän tietoja. Täytä ja tarkista tiedot ja paina nappia "muuta". Peruuttaaksesi, sulje ikkuna yläkulmasta.
- **Maksutiedosto HP** Luo suoraan maksutiedoston raportilla olevista laskuista.
- **Alasvetovalikko** valitse pohja jonka mukaan tahdot tulostaa laskut.
- **Tulosta laskut** Tulostaa kaikki raportilla olevat laskut kerralla kun painat napista.
- **Lähetä laskut** Lähettää laskut kaikille riveillä oleville asiakkaille sähköpostiin.
- **Alasvetovalikko** valitse alasvetovalikosta haluamasi tulostepohja.
- **Tulosta** Tulosta raportti.
- **Poista kaikki laskut** vain vahvistamattomien laskujen kanssa. Painamalla napista poistat kaikki riveillä olevat laskut. Järjestelmä pyytää vahvistamista vielä painamisen jälkeen. Painamalla kyllä poistat laskut tai peruuta laskut säilyvät järjestelmässä.

From: <https://wiki.directo.ee/> - **Directo Help**

Permanent link: **[https://wiki.directo.ee/fi/mr\\_aru\\_arved?rev=1462345087](https://wiki.directo.ee/fi/mr_aru_arved?rev=1462345087)**

Last update: **2016/05/04 09:58**